# **Инструкция по настройке программно-**

# **аппаратного комплекса Vipnet**

# **Coordinator HW100/1000**

# **СОДЕРЖАНИЕ**

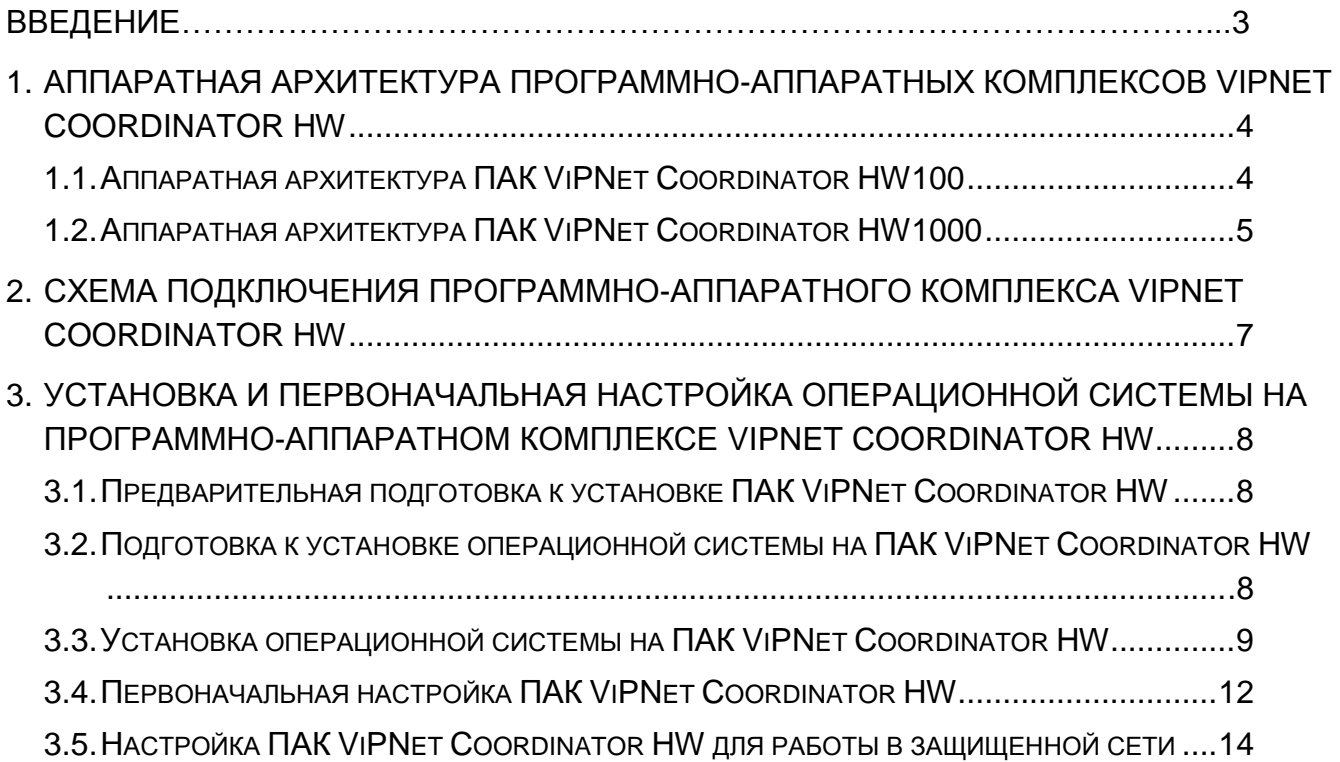

## **Введение**

<span id="page-2-0"></span>Данная инструкция разработана для технического персонала, занимающегося обслуживанием ViPNet-сети Министерства здравоохранения Свердловской области (ViPNet-сеть 1691).

В данной инструкции приводится описание процессов:

- установки и подключения программно-аппаратного комплекса ViPNet Coordinator HW (далее – ПАК ViPNet Coordinator HW или ПАК);
- установки операционной системы (далее ОС) на ПАК ViPNet Coordinator HW;
- первоначальной инициализации ПАК ViPNet Coordinator HW;
- начальной настройки ПАК ViPNet Coordinator HW;
- проверки работоспособности ПАК ViPNet Coordinator HW.

### <span id="page-3-0"></span>**1. Аппаратная архитектура программно-аппаратных комплексов ViPNet Coordinator HW**

ПАК ViPNet Coordinator HW представляет собой интегрированное решение на базе нескольких аппаратных платформ и программного обеспечения производства ОАО «ИнфоТеКС», предназначенное для организации сетевой защиты в VPN-сетях (Virtual Private Network). В качестве аппаратной платформы в ПАК может использоваться компактный компьютер или сервер, устанавливаемый в стандартные стойки.

В рамках проекта «Создание инфраструктуры Регионального фрагмента Единой Государственной Информационной Системы в сфере Здравоохранения Свердловской области» (далее – ЕГИСЗ) в лечебно-профилактические учреждения Свердловской области (далее – ЛПУ) были поставлены ПАК ViPNet Coordinator HW двух архитектурных модификаций: HW1000 и HW100.

#### <span id="page-3-1"></span>**1.1.Аппаратная архитектура ПАК ViPNet Coordinator HW100**

В качестве аппаратной платформы в ПАК ViPNet Coordinator HW100 используются мини-компьютеры с пассивным охлаждением (без вентилятора охлаждения), с низким уровнем тепловыделения и энергопотребления. Компьютеры имеют компактные габаритные размеры и небольшой вес, их применение особенно оправдано в тех местах, где физическое пространство ограничено, а условия окружающей среды неблагоприятны.

ПАК ViPNet Coordinator HW100 представлен двумя поколениями, которые различаются используемой аппаратной платформой:

- в первом поколении ПАК ViPNet Coordinator HW100 (ПАК HW100 G1) в качестве аппаратной платформы используется компьютер серии eBox-4;
- во втором поколении ПАК ViPNet Coordinator HW100 (ПАК HW100 G2) в качестве аппаратной платформы используется компьютер BK3741S-00C серии BRIK, производимый компанией «Lex Computech».

В рамках проекта ЕГИСЗ в ЛПУ были поставлены ПАК ViPNet Coordinator HW100 второго поколения (ПАК HW100 G2). Внешний вид ПАК HW100 G2 представлен на рисунке [1.1.](#page-3-2)

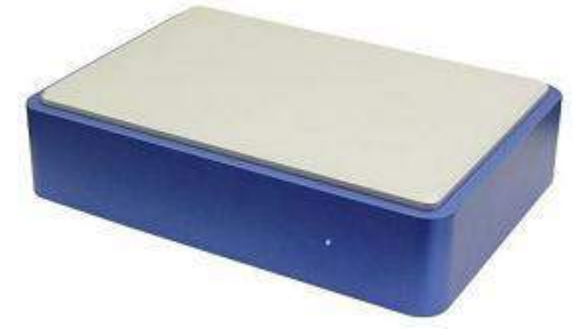

Рисунок 1.1 – Внешний вид ПАК HW100 G2

Технические характеристики ПАК HW100 G2 приведены в таблице [1.1.](#page-3-3)

<span id="page-3-3"></span><span id="page-3-2"></span>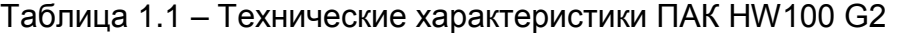

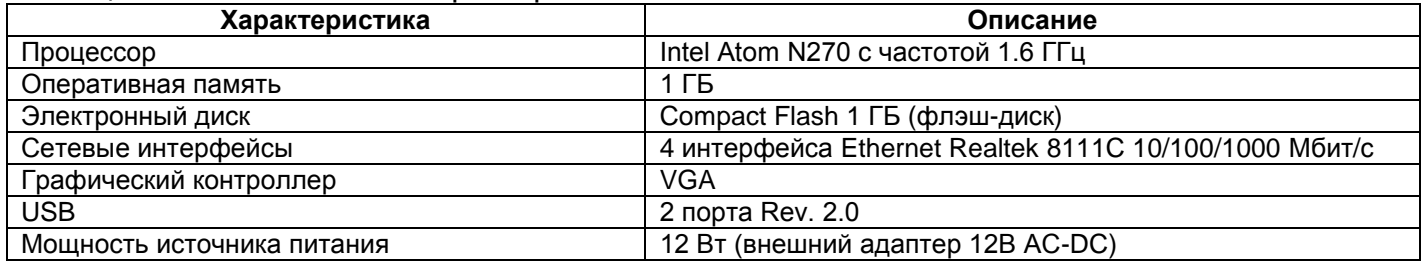

Все коммуникационные разъемы расположены на задней панели ПАК HW100 G2. Задняя панель ПАК представлена на рисунке [1.2.](#page-4-1)

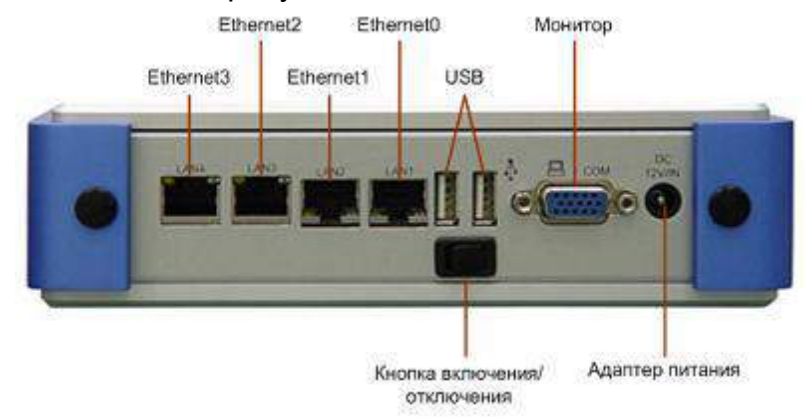

Рисунок 1.2 – Задняя панель ПАК HW100 G2

### <span id="page-4-1"></span><span id="page-4-0"></span>**1.2.Аппаратная архитектура ПАК ViPNet Coordinator HW1000**

ПАК ViPNet Coordinator HW1000 базируется на телеком-серверах серии AquaServer T производства ГК «Аквариус». Эта модификация ПАК представлена двумя поколениями, которые различаются используемой аппаратной платформой:

- в первом поколении ПАК ViPNet Coordinator HW1000 (ПАК HW1000 G1) в качестве аппаратной платформы используется сервер AquaServer T40 S42;
- во втором поколении ПАК ViPNet Coordinator HW1000 (ПАК HW1000 G2) в качестве аппаратной платформы используется сервер AquaServer T40 S44.

В рамках проекта ЕГИСЗ в ЛПУ были поставлены ПАК ViPNet Coordinator HW1000 второго поколения (ПАК HW1000 G2). Внешний вид ПАК HW1000 G2 представлен на рисунке [1.3.](#page-4-2)

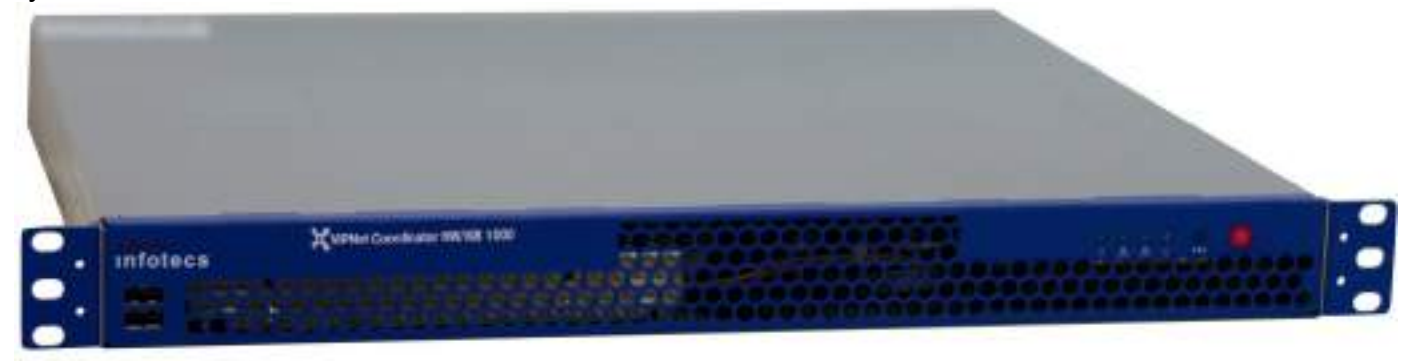

Рисунок 1.3 – Внешний вид ПАК HW1000 G2

Технические характеристики ПАК HW1000 G2 приведены в таблице [1.2.](#page-4-3)

#### <span id="page-4-3"></span><span id="page-4-2"></span>Таблица 1.2 – Технические характеристики ПАК HW1000 G2

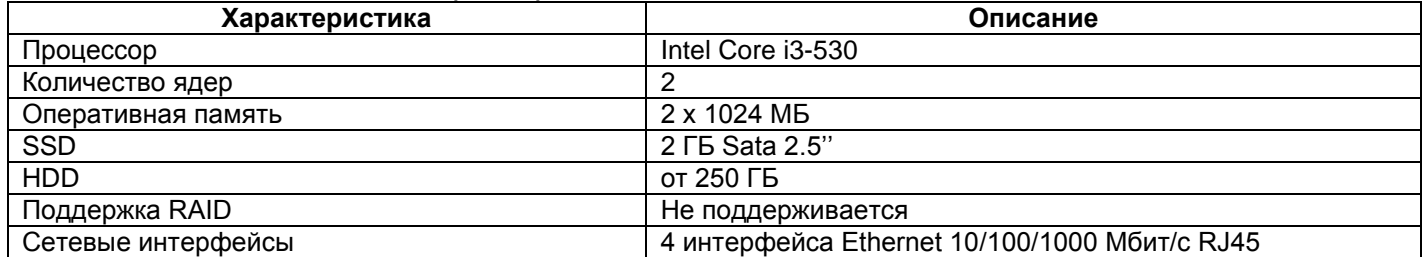

На передней панели ПАК HW1000 G2 расположены 2 разъема USB, остальные коммуникационные разъемы находятся на задней панели. Задняя панель ПАК представлена на рисунке [1.4.](#page-5-0)

<span id="page-5-0"></span>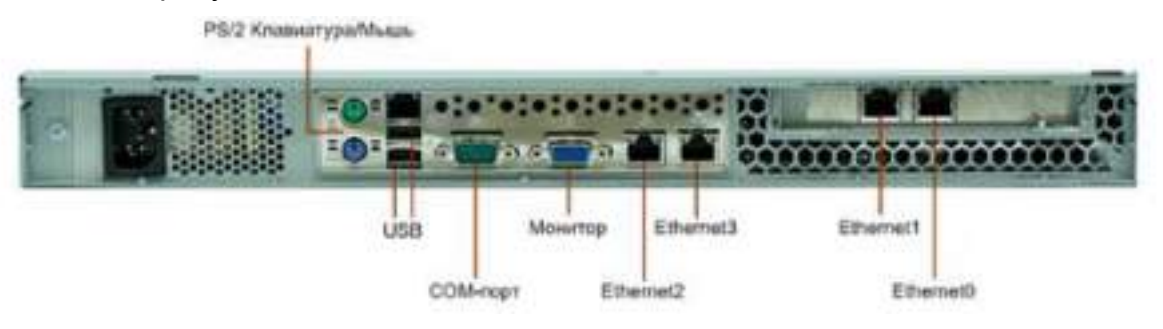

Рисунок 1.4 – Задняя панель ПАК HW1000 G2

# <span id="page-6-0"></span>**2. Схема подключения программно-аппаратного комплекса ViPNet Coordinator HW**

Для организации защищенной сети в ЛПУ Свердловской области, используется ПАК ViPNet Coordinator HW, устанавливаемый на границе сети. В данном разделе приведено описание тестового стенда, имитирующего работу ПАК ViPNet Coordinator HW в ЛПУ Свердловской области. Параметры подключения приведены в таблице [2.1.](#page-6-1)

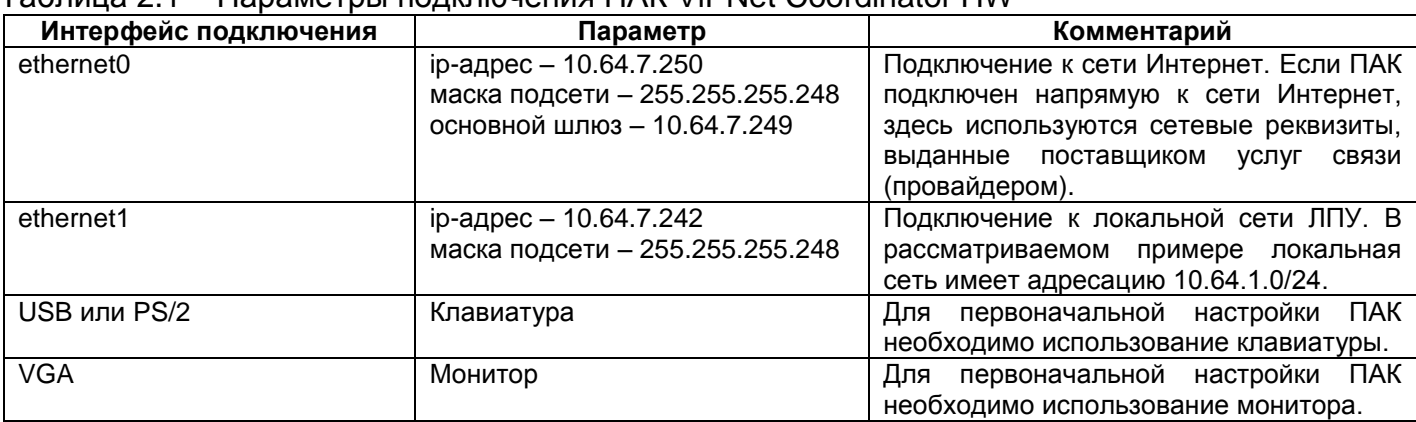

<span id="page-6-1"></span>Таблица 2.1 – Параметры подключения ПАК ViPNet Coordinator HW

Типовая схема подключения ПАК ViPNet Coordinator HW приведена на рисунке [2.1.](#page-6-2) Однако, данная схема подключения может изменяться в зависимости от технических потребностей самого ЛПУ.

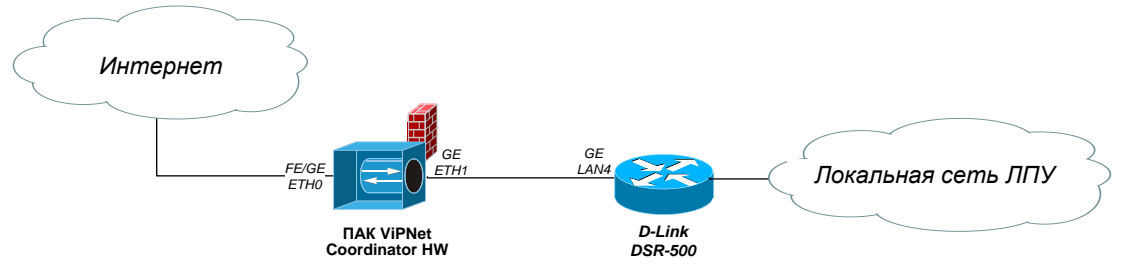

<span id="page-6-2"></span>Рисунок 2.1 – Типовая схема подключения ПАК ViPNet Coordinator HW

# <span id="page-7-0"></span>**3. Установка и первоначальная настройка операционной системы на программно-аппаратном комплексе ViPNet Coordinator HW**

#### <span id="page-7-1"></span>**3.1.Предварительная подготовка к установке ПАК ViPNet Coordinator HW**

До начала выполнения всех работ по установке и настройке ПАК ViPNet Coordinator HW, необходимо выполнить следующий набор действий:

- 1. Оформить заявку по настройке ПАК ViPNet Coordinator HW, отправив электронное письмо на адрес [support-egis@nvg.ru.](mailto:support-egis@nvg.ru) В тексте письма обязательно указать:
	- a. краткое описание задачи (например, настройка нового ПАКа);
	- b. фамилия, имя, отчество ответственного сотрудника ЛПУ, занимающегося установкой ПАКа;
	- c. контакты ответственного сотрудника ЛПУ (сотовый и рабочий телефоны, электронная почта);
	- d. наименование ЛПУ;
	- e. адрес установки ПАКа, место установки ПАКа;
	- f. тип ПАКа HW100 или HW1000.
- 2. Дождаться регистрации заявки и назначения ответственного сотрудника ЗАО «Энвижн Груп». В ответ на заявку придет письмо с контактными данными инженера по настройке ПАКа.
- 3. Запросить DST-файл для настройки ПАКа.
- 4. Запросить набор необходимых для настройки дистрибутивов: образ ОС ПАКа, ПО для записи образов ОС.
- 5. Запросить план ip-адресации в случае установки ПАКа на новый объект.
- 6. Запросить пароль администратора сетевых узлов (в случае необходимости).

#### <span id="page-7-2"></span>**3.2.Подготовка к установке операционной системы на ПАК ViPNet Coordinator HW**

Перед тем как приступить к непосредственной установке ОС на ПАК, необходимо подготовить USB-носитель, хранящий образ ОС. В качестве USB-носителя можно использовать любое устройство хранения данных, доступное по интерфейсу USB.

Для записи образа ОС на USB-носитель рекомендуется использовать ПО USB Image Tool (см. рисунок [3.1\)](#page-8-1). Данное ПО доступно для скачивания по ссылке: [http://www.alexpage.de/usb-image-tool/download/.](http://www.alexpage.de/usb-image-tool/download/)

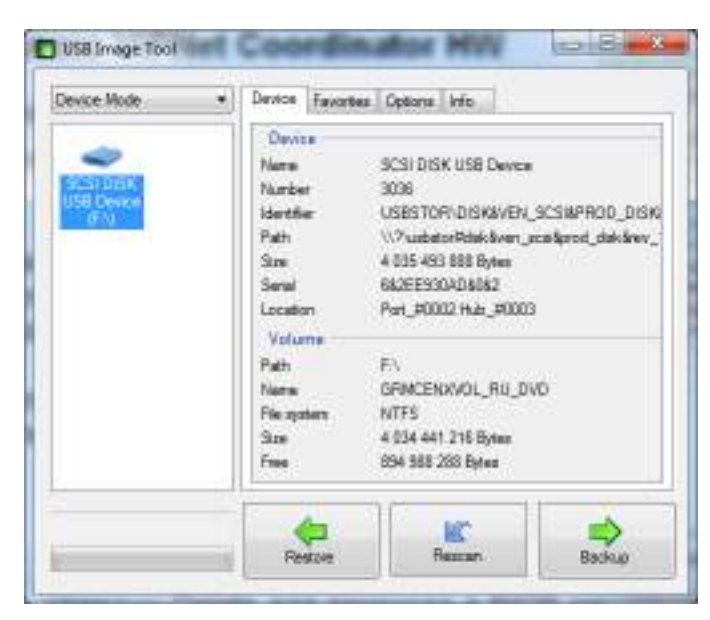

Рисунок 3.1 – ПО USB Image Tool

<span id="page-8-1"></span>Выбрав подключенный USB-носитель в левой части ПО USB Image Tool, нажать на кнопку «Restore» и указать образ ОС с расширением \*.img. Образ ОС необходимо предварительно запросить у ответственных специалистов ЗАО «Энвижн Груп».

После окончания процесса записи образа ОС, никаких сообщений об успешном завершении операции выдано не будет. Узнать о том, что процесс записи завершен, можно визуально – по заполнению строки состояния (progress bar) в левой нижней части ПО USB Image Tool.

### <span id="page-8-0"></span>**3.3.Установка операционной системы на ПАК ViPNet Coordinator HW**

Для установки операционной системы на ПАК ViPNet Coordinator HW необходимо выполнить следующий набор действий:

- 1. Подключить консоль (монитор и клавиатуру), подключить сетевые патч-корды, согласно схеме на Рисунке 2.1., а также USB-носитель с подготовленным ранее образом ОС (см. раздел [3.2\)](#page-7-2). Включить ПАК, нажав на кнопку питания (красная кнопка) на лицевой панели оборудования (см. рисунок [1.3\)](#page-4-2).
- 2. При появлении надписи «Aquarius» на экране монитора, необходимо нажать клавишу Delete на клавиатуре для перехода в BIOS (см. рисунок [3.2\)](#page-8-2).

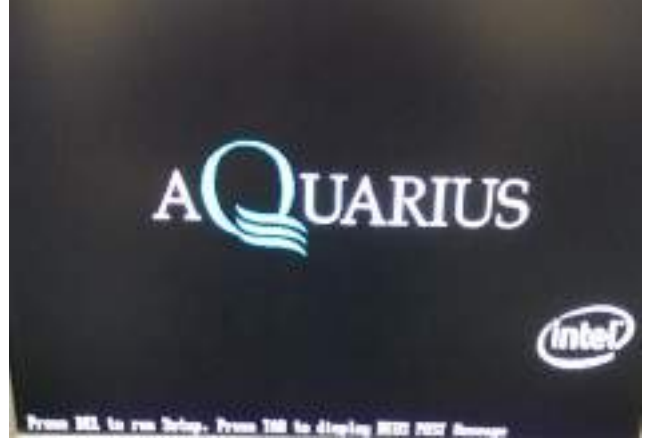

Рисунок 3.2 – Переход в BIOS

<span id="page-8-2"></span>3. Для того чтобы попасть в BIOS, необходимо указать пароль доступа – vipnet.

4. Попав в BIOS, необходимо перейти в раздел Boot  $\rightarrow$  Hard Disk Drives (см. рисунок [3.3\)](#page-9-0).

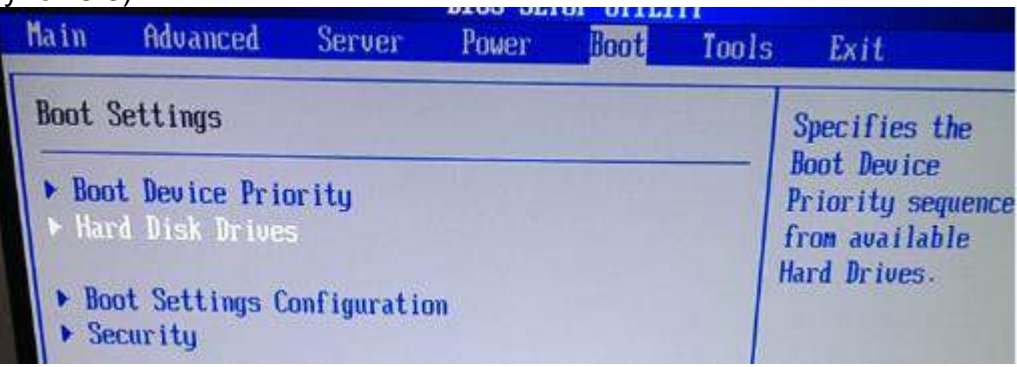

Рисунок 3.3 – Раздел Boot в BIOS ПАК Vipnet Coordinator HW

<span id="page-9-0"></span>5. В разделе Hard Disk Drives в качестве первого загружаемого устройства (1st Drive) выбрать подключенный USB-носитель (см. рисунок [3.4\)](#page-9-1).

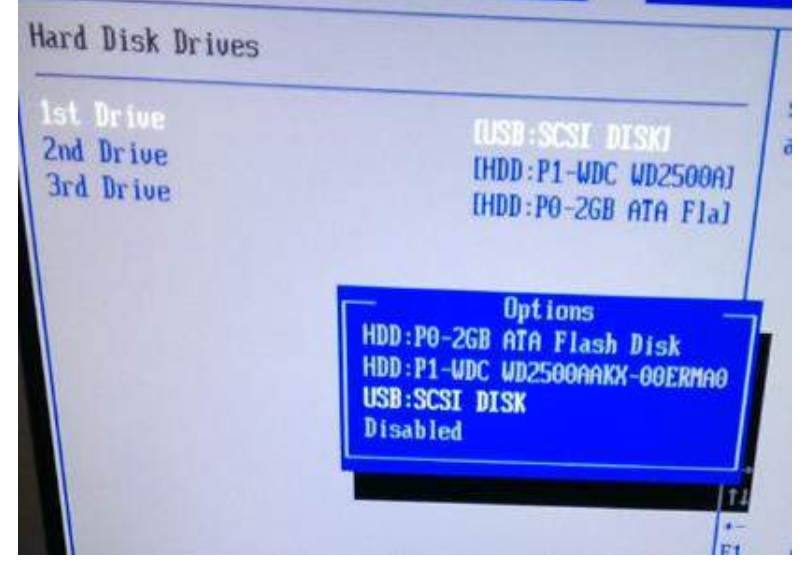

Рисунок 3.4 – First Drive

<span id="page-9-1"></span>6. Перейти в раздел Boot  $\rightarrow$  Boot Device Priority и убедиться в том, что первым загружаемым устройством выбран USB-носитель (см. рисунок [3.5\)](#page-9-2).

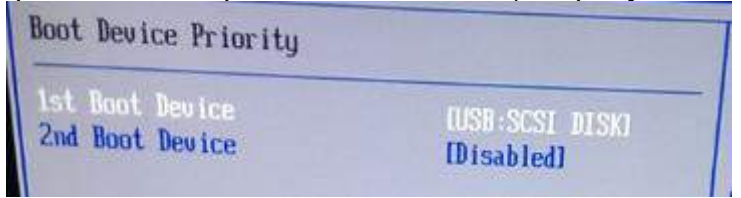

Рисунок 3.5 – Boot Device Priority

<span id="page-9-2"></span>7. Перейти в раздел Exit и выбрать пункт «Exit & Save Changes» (см. рисунок [3.6\)](#page-10-0). Подтвердить сохранение настроек, нажав на кнопку Yes, и осуществить перезагрузку ПАК.

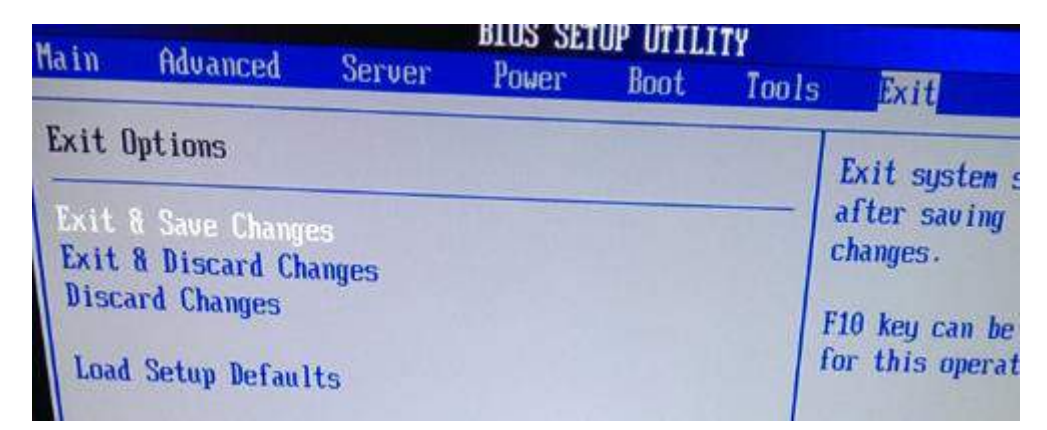

Рисунок 3.6 – Выход из BIOS с сохранением измененных настроек

- <span id="page-10-0"></span>8. Дождаться загрузки ПАКа до получения сообщения на экране монитора: «This hw100(0) platform is automatically detected. Is this correct?». Выбрать ответ: «y» и нажать клавишу Enter.
- 9. Затем будет получено сообщение: «Installation of Vipnet software will start now. Are you sure? y/n». Выбрать ответ: «y» и нажать клавишу Enter.
- 10.Далее будет получено сообщение: «hw100(0) platform has next automatically detected disks. Is this correct?». Ниже будет представлен набор разделов на диске (sda1,sda2 и sdb1). Выбрать ответ: «y» и нажать клавишу Enter.
- 11.Последним будет получено сообщение: «Installation will erase all data on hard disk(s). Are you sure?». Выбрать ответ: «у» и нажать клавишу Enter.
- 12.Произойдет установка ОС на ПАК, по завершению которой будет получено сообщение вида: «Please remove USB flash and press ENTER» (см. рисунок [3.7\)](#page-10-1). После получения данного сообщения необходимо извлечь USB-носитель, нажать кнопку Enter. Будет выполнена перезагрузка ПАКа.

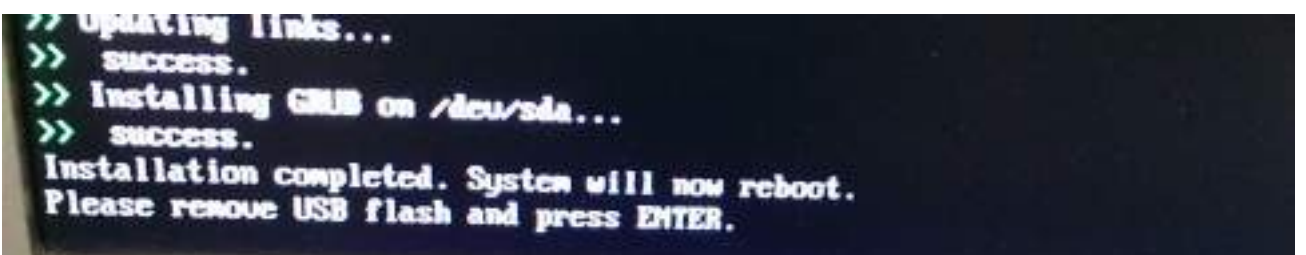

Рисунок 3.7 – Завершение установки ОС

- <span id="page-10-1"></span>13. После этапа установки ОС на ПАК необходимо вернуть приоритет загрузки устройств к начальному значению. Для этого необходимо войти в BIOS, согласно пунктам 2-4.
- 14.Перейти в раздел Boot → Hard Disk Drives и выбрать устройство «HDD:P0-2 GB ATA Flash» в качестве первого загрузочного устройства (см. рисунок [3.8\)](#page-11-1).

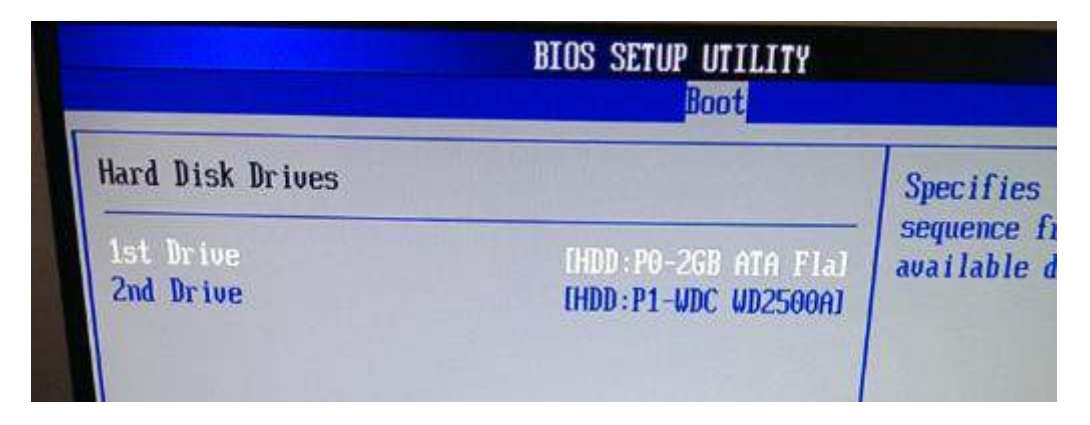

Рисунок 3.8 – Установка первого загрузочного устройства

<span id="page-11-1"></span>15.Перейти в раздел Exit и выбрать пункт «Exit & Save Changes» (см. рисунок [3.6\)](#page-10-0). Подтвердить сохранение настроек, нажав на кнопку Yes, и осуществить перезагрузку ПАК.

# <span id="page-11-0"></span>**3.4.Первоначальная настройка ПАК ViPNet Coordinator HW**

- 1. После перезагрузки ПАК дождаться появления на экране монитора появления поля авторизации (login). Ввести login – vipnet, password – vipnet. *Примечание:* при вводе пароля символы не отображаются, но пароль при этом вводится.
- 2. После ввода логина и пароля будет предложено 2 интерфейса первоначальной настройки ПАКа: с использованием командной строки и полноэкранный режим (см. рисунок [3.9](#page-11-2)). Рекомендуется использовать полноэкранный режим, ниже приведено описание именно этого метода первоначальной настройки. Выбрать «2» режим работы и нажать кнопку Enter.

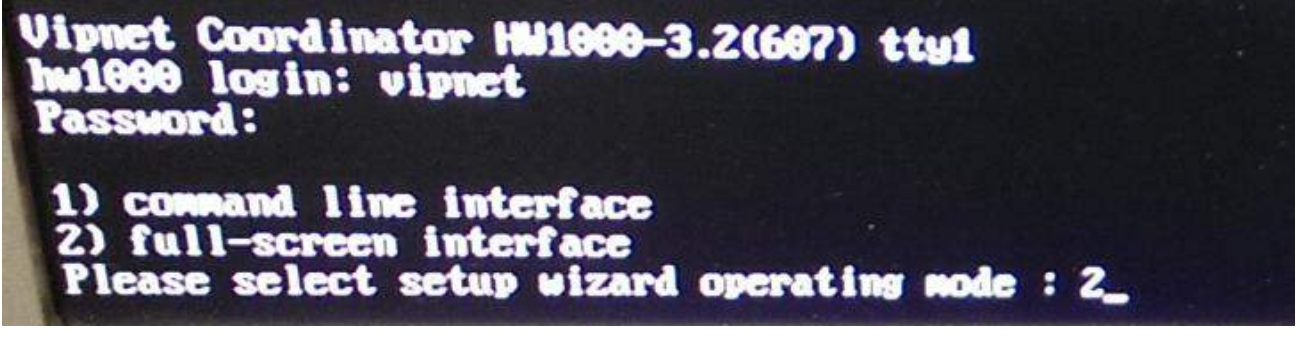

Рисунок 3.9 – Выбор метода первоначальной настройки

- <span id="page-11-2"></span>3. На экране приветствия мастера первоначальной настройки нажать кнопку Next.
- 4. На экране «Would you like to start installation keys from TFTP or USB storage device?» выбрать пункт USB и нажать кнопку Next (см. рисунок [3.10\)](#page-11-3).

<span id="page-11-3"></span>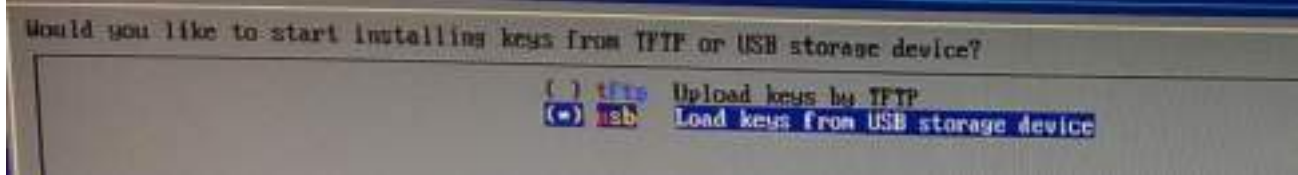

Рисунок 3.10 – Выбор метода загрузки ключей

*Примечание:* переключение между пунктами меню осуществляется клавишами «вверх» и «вниз», выбор меню осуществляется клавишей «пробел», подтверждение выбранного пункта меню осуществляется клавишей «Enter».

- 5. На странице «Insert USB storage device with DST or VBE file and press [Next]» необходимо подключить к ПАК USB-накопитель с полученным заранее файломключей с расширением \*.dst. Затем нажать кнопку Next. *Примечание:* файл-ключей с расширением \*.dst нужно заранее запросить у ответственных специалистов ЗАО «Энвижн Груп».
- 6. Выбрав нужный файл с расширением \*.dst на USB-накопителе, нажать кнопку Next.
- 7. На странице «Enter password for selected DST file» ввести пароль от файлаключей.

*Примечание:* Пароль представляет собой набор латинских символов. Для более удобного запоминания паролей доступа к ПАК ViPNet Coordinator, используются парольные фразы, которые представляют собой случайный набор слов. Например: *черный ворон проучил жаворонка.* Чтобы получить пароль необходимо взять первые 3 буквы каждого слова из парольной фразы (*черворпрожав*) и написать их в английской раскладке. В рассмотренном примере пароль выглядит следующим образом: xthdjhghj;fd. Регистр пароля – низкий, все символы пишутся слитно.

- 8. На странице «UP/DOWN settings for interface eth0» выбрать пункт «UP» и нажать кнопку Next.
- 9. На странице «Settings for interface eth0» выбрать пункт «StaticIP» и нажать кнопку Next.
- 10.На странице «Static IP-address settings for eth0» настраиваются сетевые реквизиты для подключения к сети Интернет (ip-адрес и маска подсети). Для рассматриваемого случая настройка интерфейса eth0 приведена на рисунке [3.11.](#page-12-0) После ввода необходимых сетевых реквизитов, нажать кнопку Next.

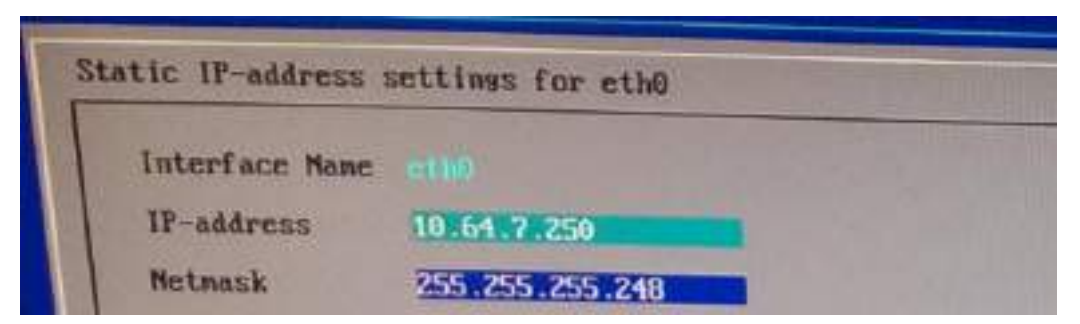

Рисунок 3.11 – Настройка интерфейса eth0

- <span id="page-12-0"></span>11.На странице «UP/DOWN settings for interface eth1» выбрать пункт «UP» и нажать кнопку Next.
- 12.На странице «Settings for interface eth0» выбрать пункт «StaticIP» и нажать кнопку Next.
- 13.На странице «Static IP-address settings for eth1» настраиваются сетевые реквизиты для подключения к локальной сети ЛПУ. Для рассматриваемого случая настройка интерфейса eth1 приведена на рисунке [3.12.](#page-13-1) После ввода необходимых сетевых реквизитов, нажать кнопку Next.

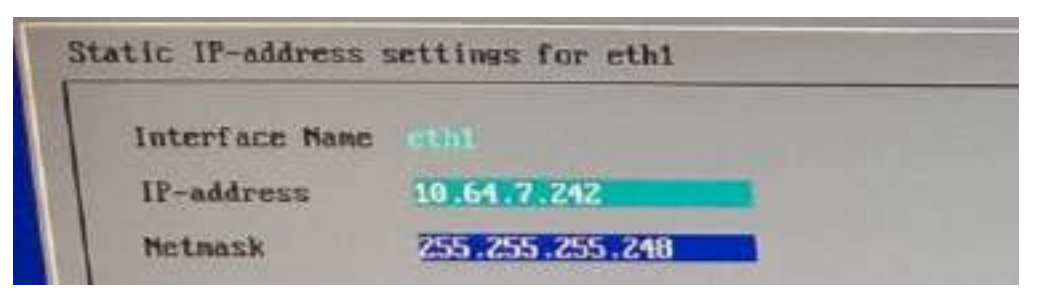

Рисунок 3.12 – Настройка интерфейса eth0

- <span id="page-13-1"></span>14.На странице «UP/DOWN settings for interface eth2» выбрать пункт «DOWN» и нажать кнопку Next.
- 15.На странице «UP/DOWN settings for interface eth3» выбрать пункт «DOWN» и нажать кнопку Next.
- 16.На странице «Enter IP-address of the default gateway» указать ip-адрес шлюза по умолчанию, выданного поставщиком услуг связи (провайдером). Если ПАК находиться за промежуточным маршрутизатором (модемом), указать адрес маршрутизатора в качестве шлюза по умолчанию и нажать кнопку Next.
- 17.На странице «Enable/Disable DNS Server Mode» выбрать пункт «Off» и нажать кнопку Next.
- 18.На странице «Enable/Disable NTP Server Mode» выбрать пункт «Off» и нажать кнопку Next.
- 19.На странице «Please select a continent or ocean» выбрать пункт «5. Asia».
- 20.На странице «Please select a country» выбрать пункт «38. Russia».
- 21.На странице «Please select one of the following time zone regions» выбрать пункт «5. Moscow+02 - Urals».
- 22.На странице проверки даты и времени убедиться в том, что данные выставлены корректно.
- 23.На странице «Setup wizard is successfully completed» нажать кнопку Finish.

#### <span id="page-13-0"></span>**3.5.Настройка ПАК ViPNet Coordinator HW для работы в защищенной сети**

- 1. Авторизоваться на ПАК с помощью логина vipnet и пароля от ключевой базы (пароль от файла с раширением \*.dst).
- 2. Перейти в режим администратора, набрав команду enable. *Примечание:* для перехода в административный режим потребуется ввести пароль администратора сетевого узла. Пароль может быть получен у ответственных специалистов ЗАО «Энвижн Груп».
- 3. Настройка работы координатора заключается в конфигурировании параметров служб iplir. Конфигурирование выполняется в административном режиме. Перед началом конфигурирования службы, ее необходимо остановить командой:

*vipnet# iplir stop*

#### 4. Изменить режим работы интерфейсов: *vipnet# Iplir config eth0*

*Изменить параметр mode= 2 на mode= 4*

*Для сохранения и выхода: Ctrl+O, Enter, Ctrl+X.*

*vipnet# Iplir config eth1*

*Изменить параметр mode= 2 на mode= 4*

*Для сохранения и выхода: Ctrl+O, Enter, Ctrl+X.*

5. Запустить службу iplir командой: *vipnet# iplir start*

6. Убедиться в доступности шлюза по умолчанию: *vipnet# inet ping 10.64.7.249 (пример)*

*Примечание:* для остановки выполнения данной команды, необходимо нажать комбинацию клавиш Ctrl+C.

7. Убедиться в доступности сети Интернет: *vipnet# inet ping 8.8.8.8*

- 8. После проверки корректности настроек, выйти из административного и из пользовательского режимов, набрав команду exit.
- 9. Сообщить специалистам ЗАО «Энвижн Груп» о готовности ПАКа к дальнейшей настройки.